First download Google authenticator. This our unique and simple tool to verify you as a prescriber. Click here for more info.

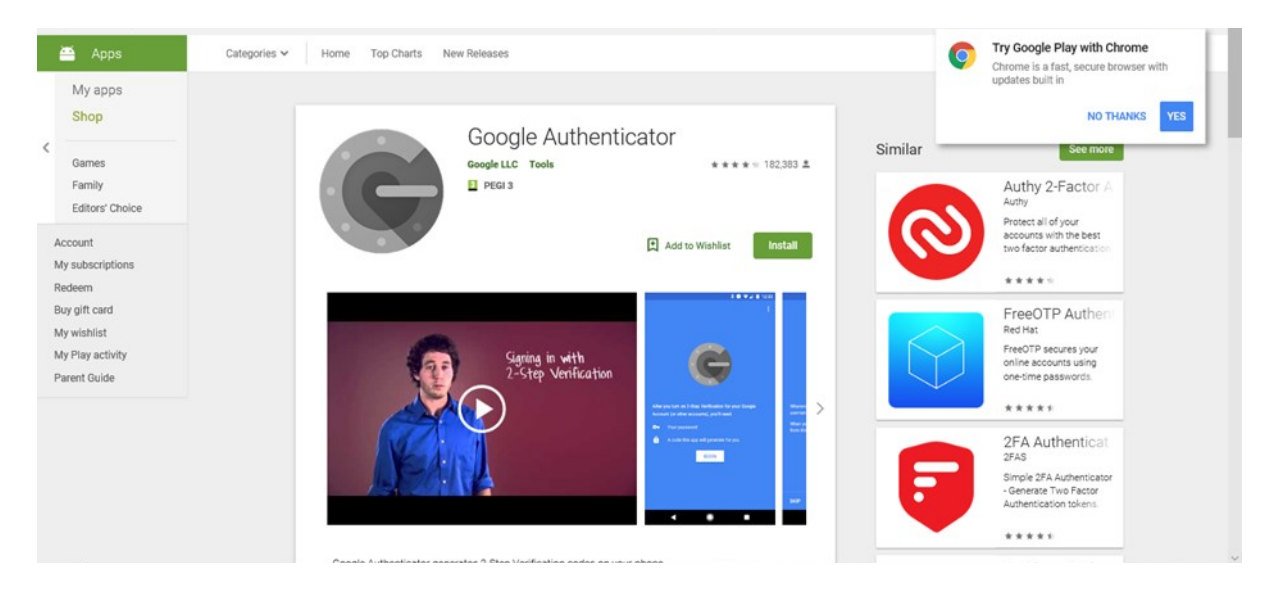

You will then need to access our website via www.springpharm.co.uk

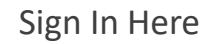

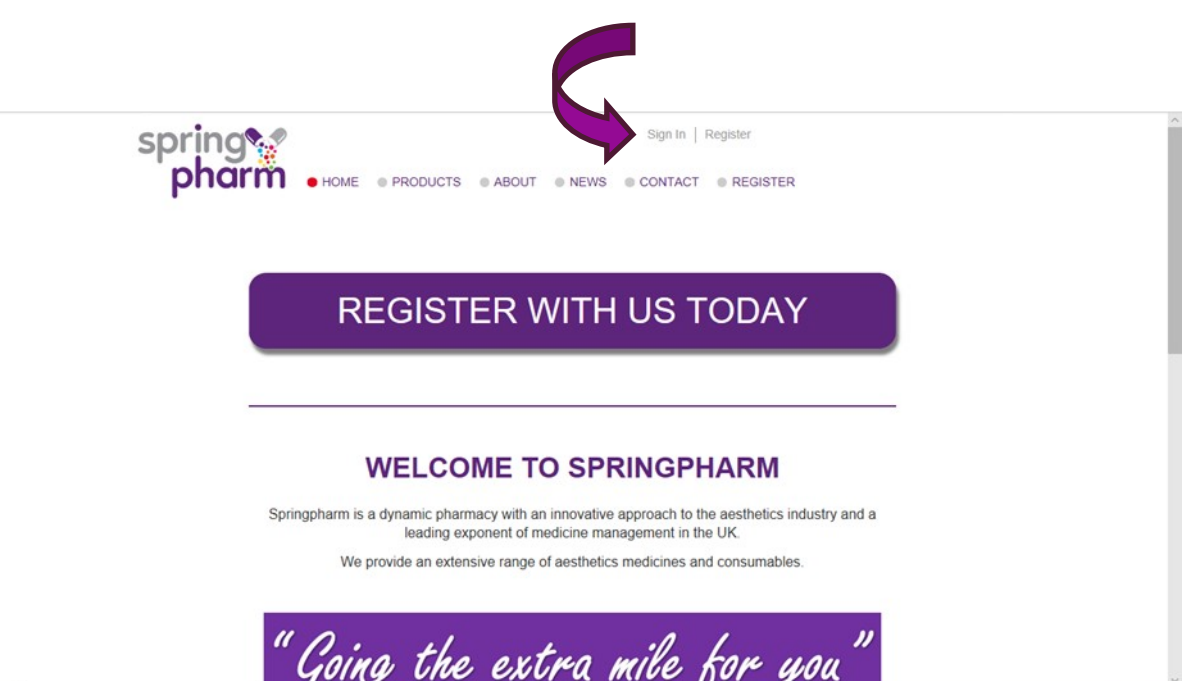

To place a private prescription click on the *private prescription* icon. Where you can select an existing patient or create a new one.

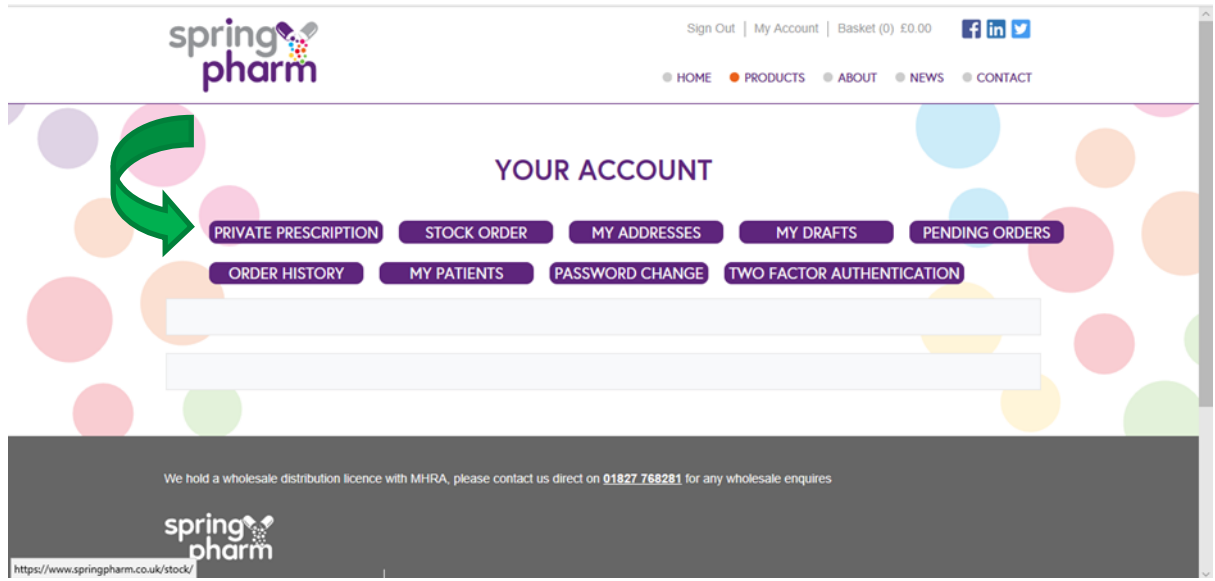

The first time you use the program for a patient you will need to click on new patient, thereafter their details will be stored for future treatments and orders.

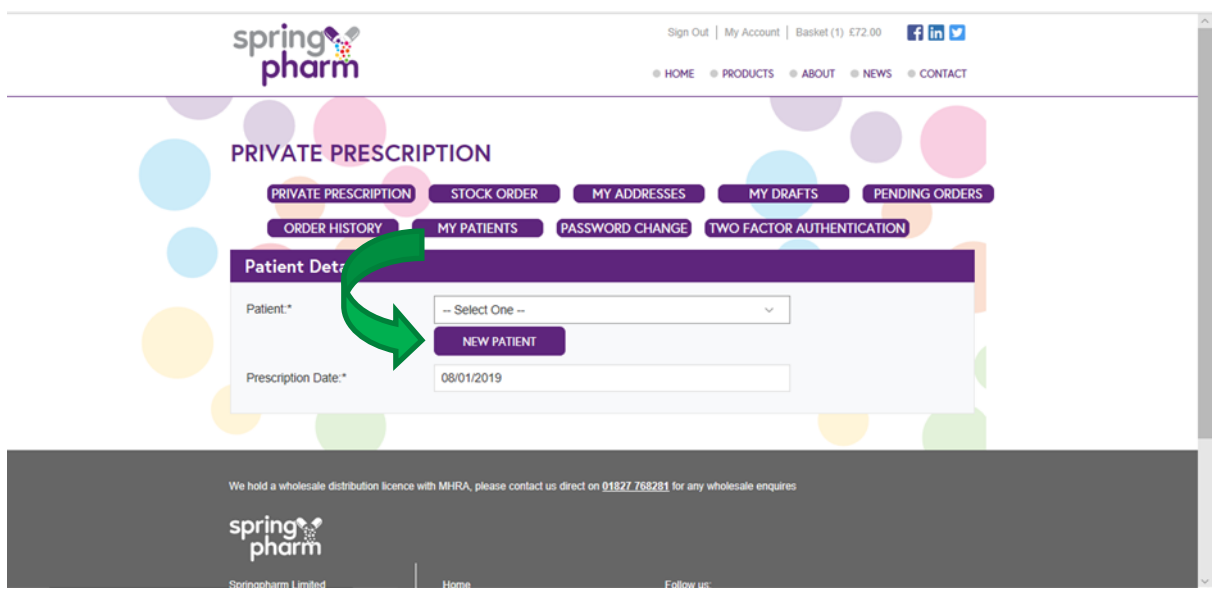

Complete the fields for the patient and click save at the bottom of the page to save the details.

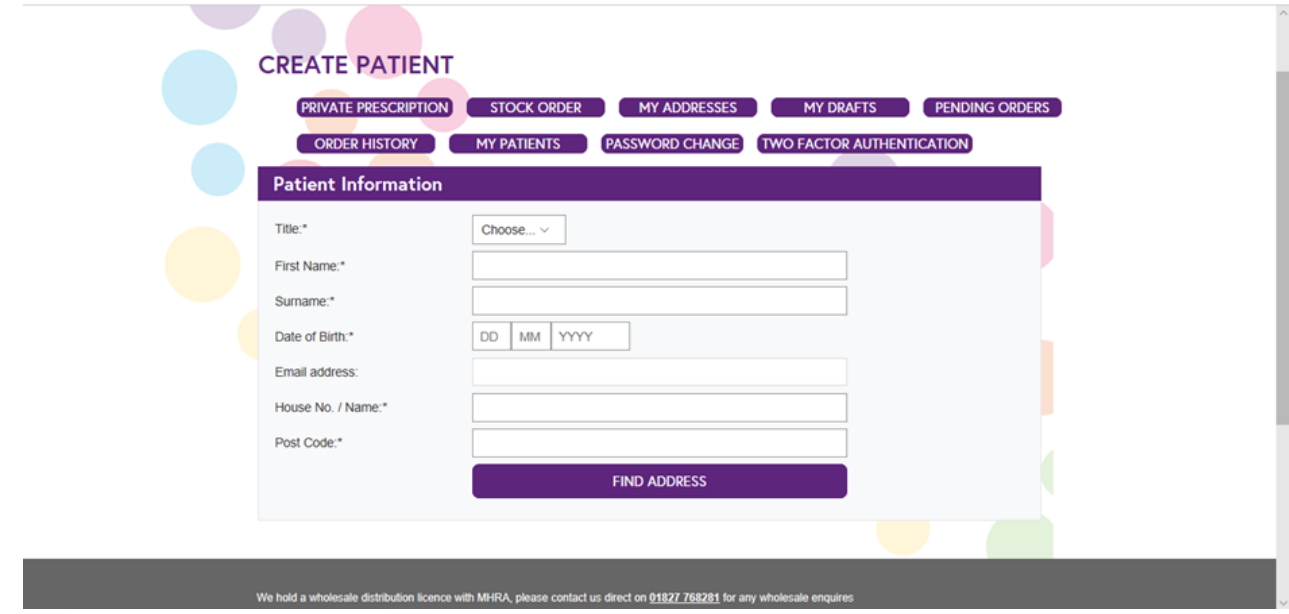

Once created return to '*Private Prescription'* and select the patient.

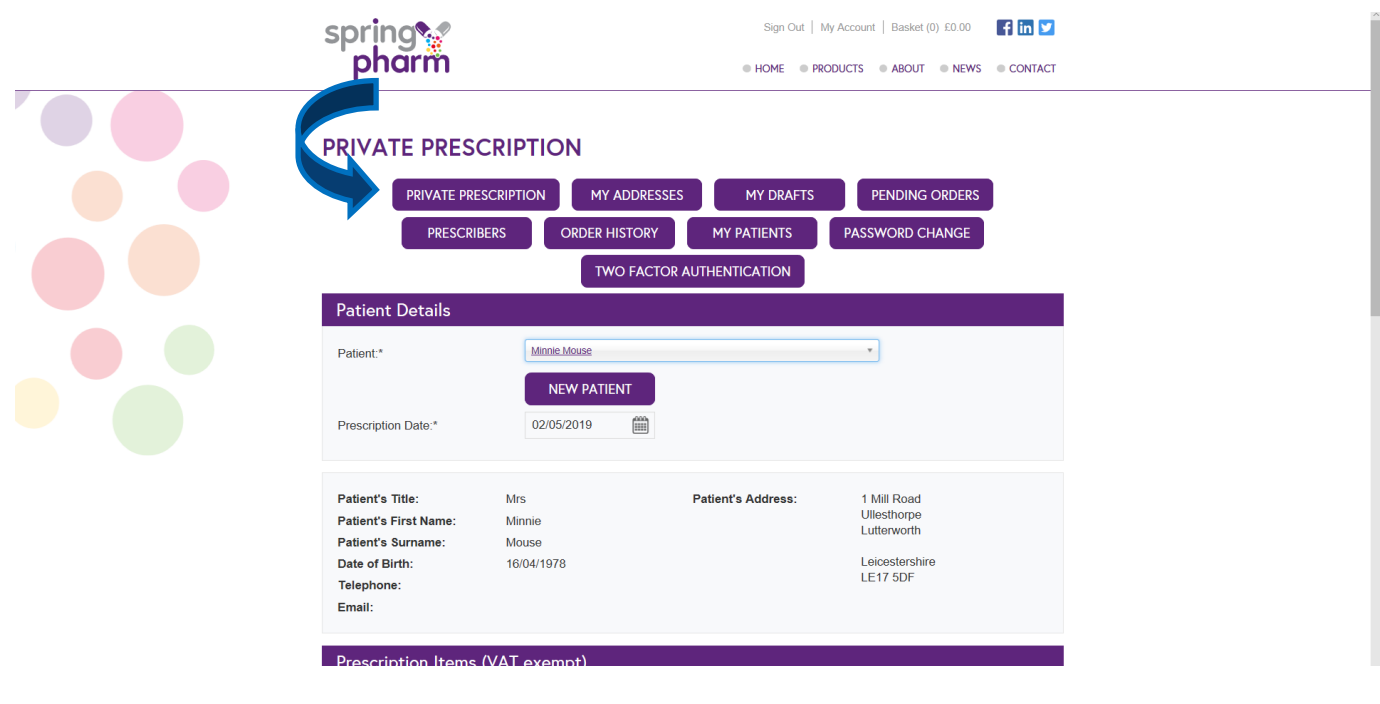

Then select the product (s) you wish to prescribe. You can search quicker by beginning to type the product if you wish.

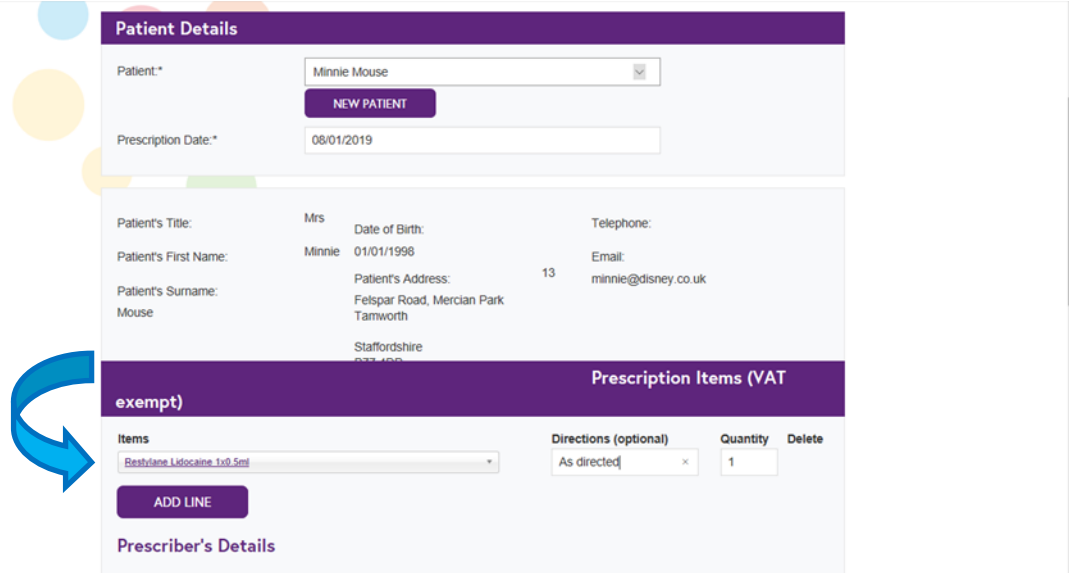

Once you have completed the prescriptions with the items required for an individual patient you then need to utilise the Google Authenticator App to enter the PIN it shows for verification. Don't panic if this times out it will keep producing a PIN for you until you enter it.

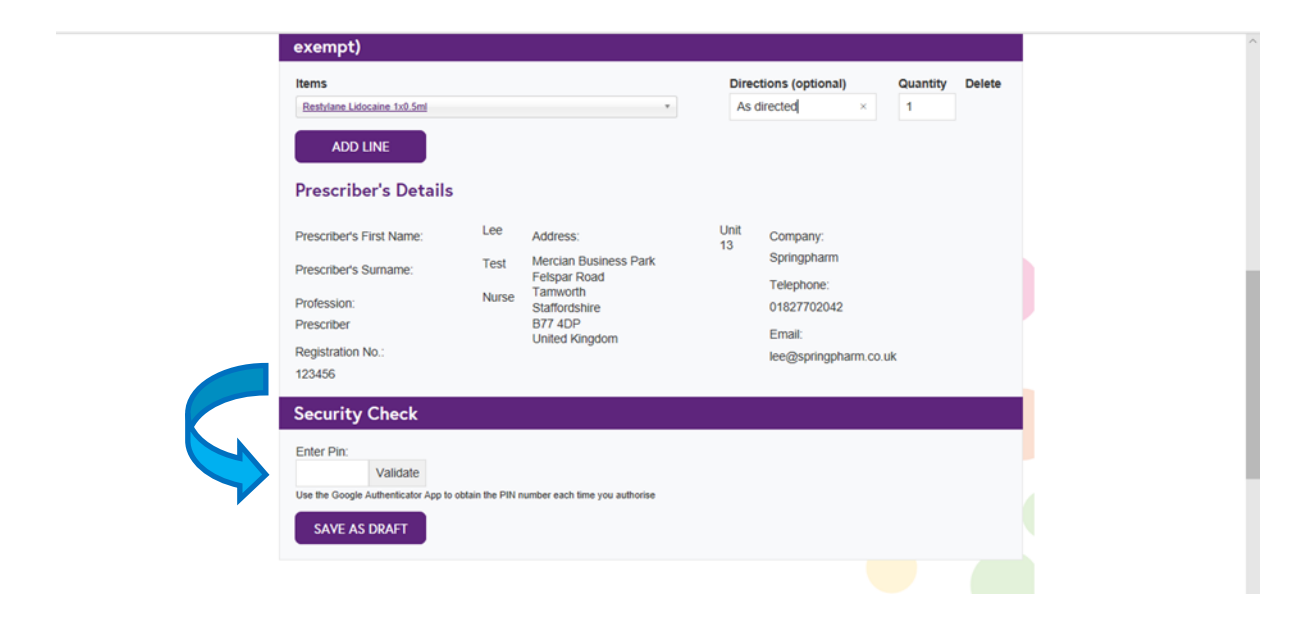

## If this validation is successful the screen will change and the 2 tick boxes need to be ticked. Then:

A) Click *save* to process this as an order.

Or

B) Click *save as draft* if you may need to amend this at a later date.

\* Please note drafts will not be added to 'Pending Orders/Basket'. You must go to '*my drafts'* and '*resume'* and save them to add them for payment.

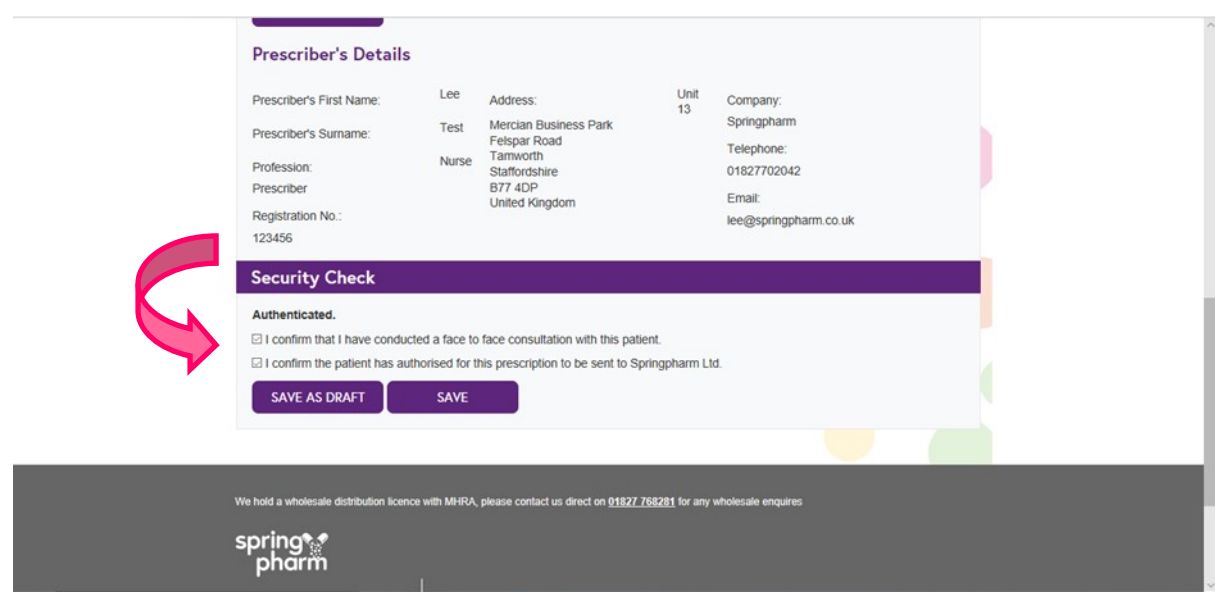

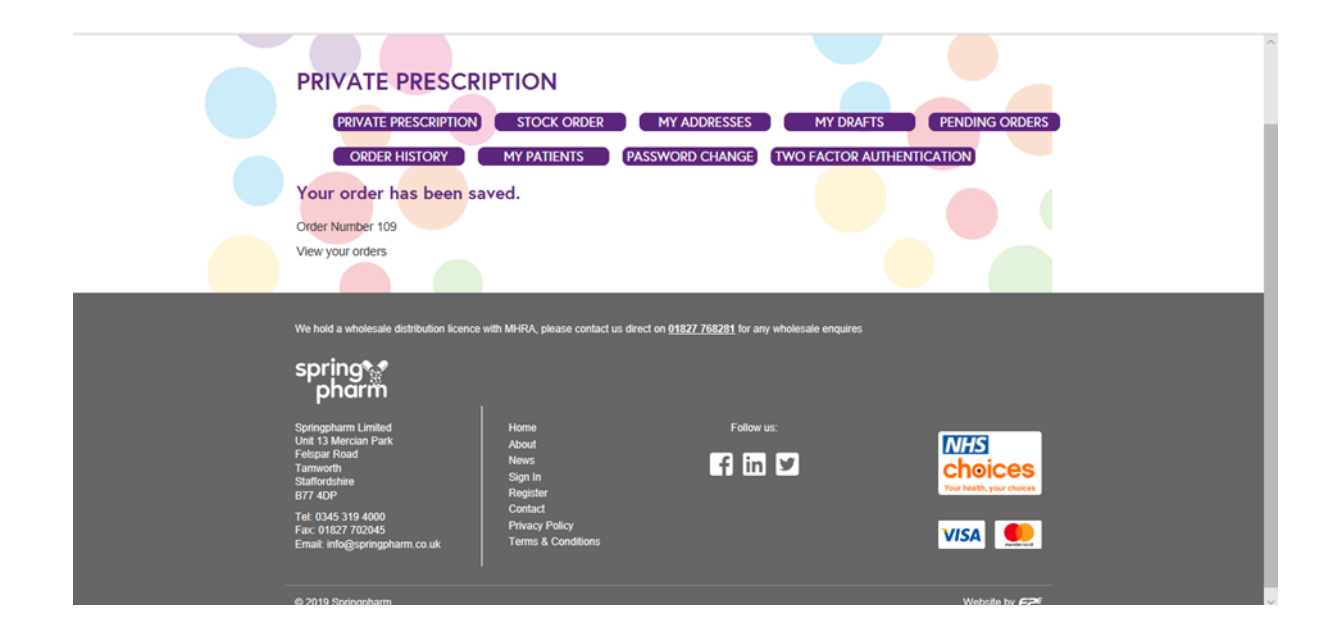

Once you've created each of your prescriptions head to *'Pending Orders'* to send them through to the payment basket.

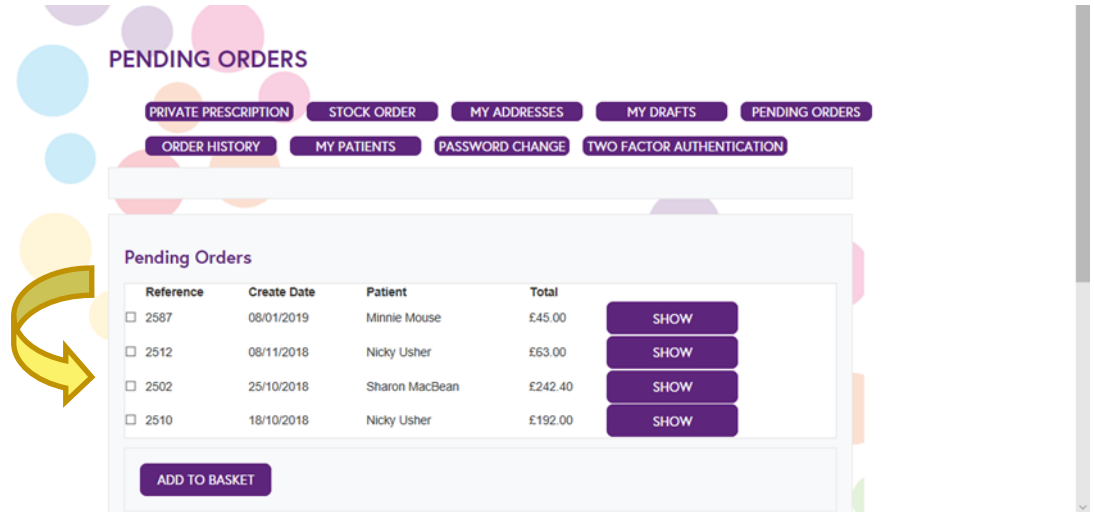

In the pending box all your orders are displayed that are waiting to be sent over to Springpharm for processing. You can choose one or all of them by clicking on the boxes on the left hand side. Then simply add to basket to complete delivery and payment options.

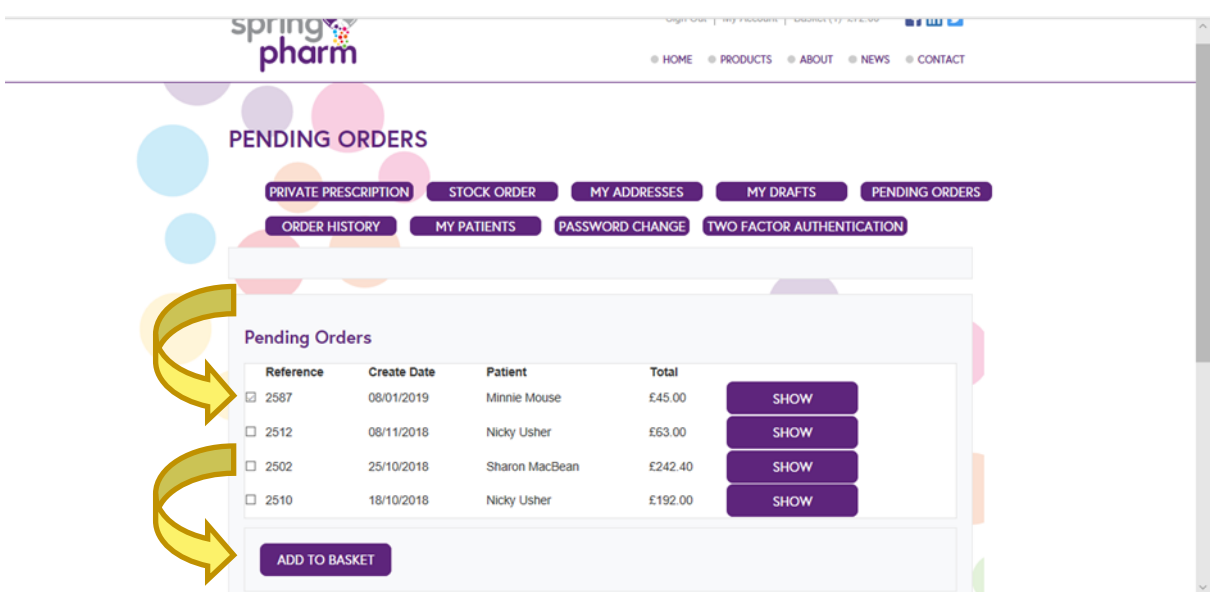

## At this stage you choose your delivery option and payment method and enter your payment details

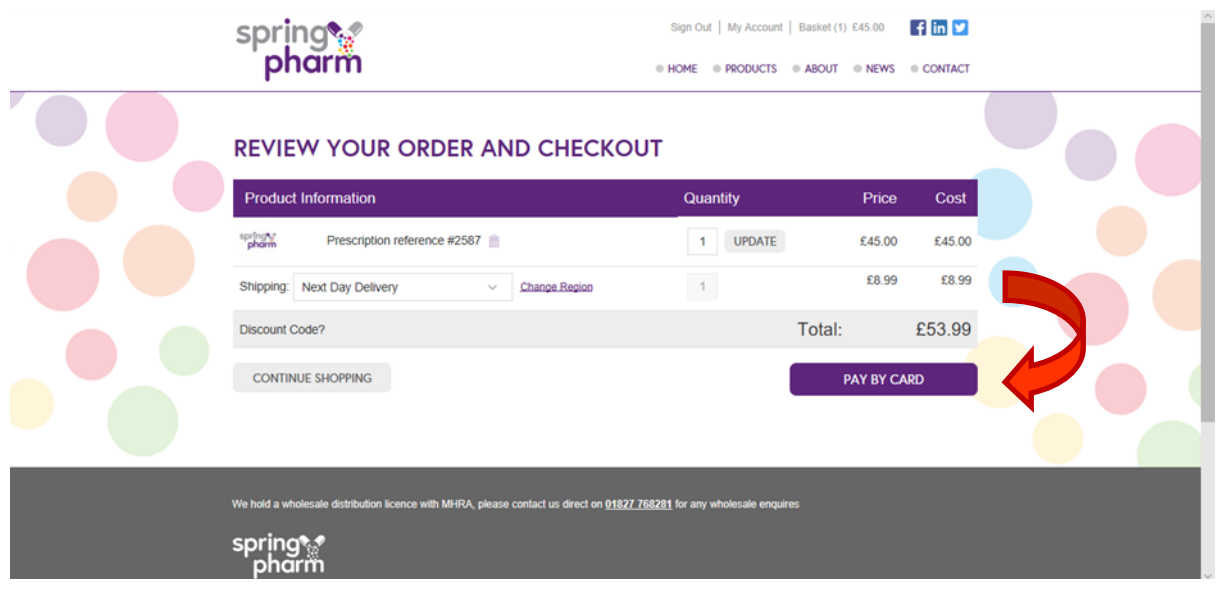

OR..

## If you are a 30 Day credit account holder choose *'Pay On Account'* and

## complete the order.

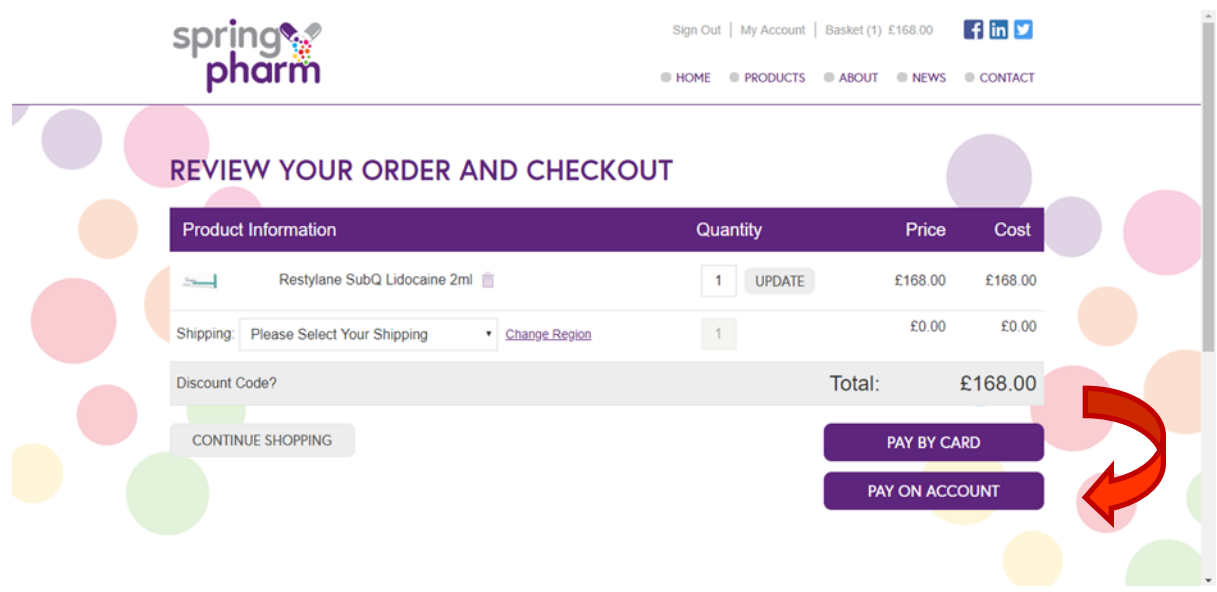